#### **What is ESR?**

The Electronic Staff Record (ESR) is a National NHS IT system and is used across HR and Payroll as well as providing a platform for staff to complete their mandatory training mainly by eLearning and eAssessments.

#### **Should I complete the eLearning or the eAssessment programmes?**

We recommend that **new staff** complete our **local eLearning** training programmes e.g. **427 RUH Fire Safety eLearning**. Attempts at completion are unlimited.

We recommend that our **existing staff**  complete our **local eAssessment** training programmes e.g. **427 Fire Safety eAssessment**. You are limited to three attempts at completion. Taking a break during the test will count as an attempt. Factsheets are available within each module to help refresh your memory.

#### **What do I need to get started?**

Access to a **Trust** PC. Contact the IT service desk on 01225 82 5444 if you do not already have details of your **network username and password** to log into a **Trust PC**.

Details of your **ESR username and password**. Please refer to **Section 2 of this leaflet.**

A working **smartcard and passcode**.

**What do I need to do to update my mandatory training?**

Log into a **Trust** PC using your **network username and password.** 

**Log into ESR**. Refer to **Sections 1 & 2** of this leaflet.

Check your **STAR** record under the **Local Links** section in ESR. Your STAR record shows your individual mandatory training requirements and compliance record.

**Search for, and enrol** onto these training programmes via ESR. Refer to **Sections 3 & 4** of this leaflet.

**Important:** if you are accessing ESR from outside of the Trust please check that your PC has the relevant software. Type **https://my.esr.nhs.uk/** into your **Internet Explorer 11** web browser. Run the PC software checker tool: **[https://www.ruh.nhs.uk/Training/pccheck](https://www.ruh.nhs.uk/Training/pccheck/pccheck.html) [/pccheck.html](https://www.ruh.nhs.uk/Training/pccheck/pccheck.html)**

Only if all indicators are green will you be able to continue. Enter your **ESR username and password.** Complete your mandatory training as normal.

*Please note we are unable to provide technical support if you complete you're training outside of the Trust.*

> Royal United Hospitals Bath NHS Foundation Trust, Combe Park, Bath BA1 3NG. 01225 428331 [www.ruh.nhs.uk](http://www.ruh.nhs.uk/)

# **Royal United Hospitals Bath NHS Foundation Trust**

# Electronic Staff Record (ESR) eLearning Guidance

eLearning support is also available in the Academy Library (Building E7), Monday to Friday (8am – 4pm).

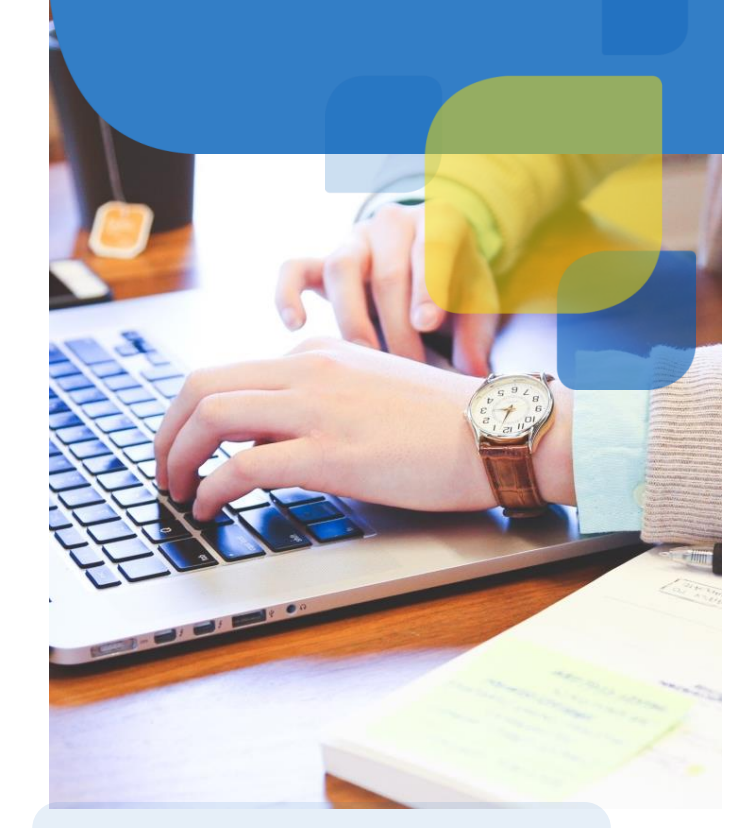

### **1. How do I log into ESR?**

- Log into a Trust computer using your **network username and password**.
- **If you are using a smartcard:** insert your smartcard into your card reader and enter your smartcard passcode when prompted.
- Double click the **ESR icon** on your computer desktop. From the intranet page click **Launch ESR**. Follow the prompts to minimise the Smartcard Monitor window. For all security warnings, tick the box and click run or allow.

#### **If you do not have a smartcard refer to Section 2 of this leaflet.**

## **2. How do I access ESR without a Smartcard?**

To set up remote access you will need to retrieve details of your **ESR Username and Password. F**rom a home or Trust computer and using **Internet Explorer 11** type **[https://my.esr.nhs.uk](https://my.esr.nhs.uk/)** into your web browser.

#### Click **Login to ESR.** Click **Forgotten/Request Username/Password/Unlock Account.**

Enter details of your NHS mail address and DOB. Click **Submit**. The above process will generate a Production Workflow mailer email which will be sent to your NHS mail box. The email will contain your ESR username and include a **reset your password link** to enable you to set up your ESR password.

Click the **reset your password link** and enter your ESR Username and \***password** into the **Update Password** form and click Confirm Password. You are now logged into ESR.

**3. How do I search for and enrol onto** 

From the **My eLearning portlet**, click

From the eLearning Enrolments page click

 Type **ruh%** and a keyword from the course title you are looking for e.g. **ruh%dementia** for 427 Dementia eLearning. Click **Go**.

From the returned list click **choose or enrol** 

**training programmes in ESR? (eLearning and eAssessment)**

Log into ESR.

**Learner Homepage**.

**in class**. Click **apply**.

into the **blank** search box.

**\*Important:** password criteria: no less than 8 characters, inc. a number, no repetitive or collative text, e.g. Moon/123/abc)

Now that you have your **ESR 427 username and password,** next time you need to log back in to ESR, type this link: https://my.esr.nhs.uk/ **into your Internet Explorer web browser.**

Enter your **ESR 427 username** and **password**  into the boxes and click "Login via Username Password".

### **4. How do I complete the training? (eLearning and eAssessment)**

- Log into ESR. From the **My eLearning** section, click **Learner Homepage**.
- Click the **play** button next to the title of the training programme you have enrolled onto.
- For all security warnings, tick the box and click **run or allow**.
- Follow the prompts to load, progress and complete the training.
- From the **'congratulations you have passed the course'** page you must click on the **home icon** in the top right corner of your computer screen to **save** your result. **STAR will not update if you don't exit via the icon even if you print a certificate.**

# **For further information:**

t. 01225 82 5902 m. 07551 402337 e. [ruh-tr.elearningsupport@nhs.net](mailto:ruh-tr.elearningsupport@nhs.net)

#### **For technical support:**

IT Service Desk: t. 01225 82 5444. [e. ruh-tr.itservicedesk@nhs.net](mailto:e.%20ruh-tr.itservicedesk@nhs.net)